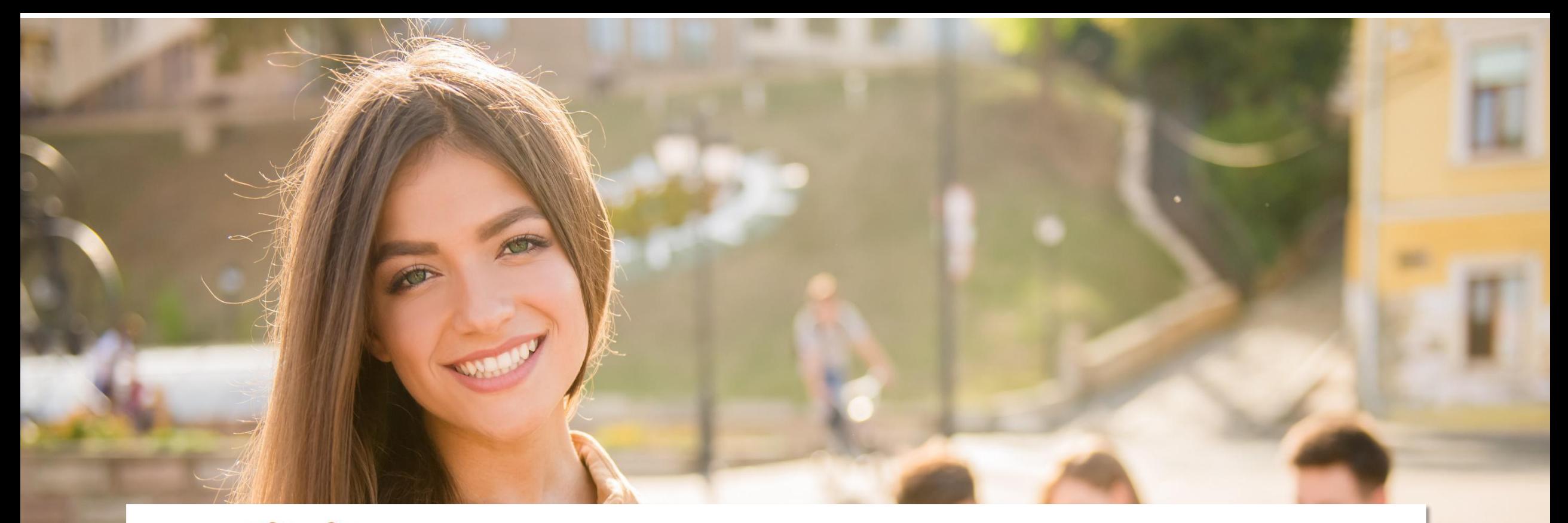

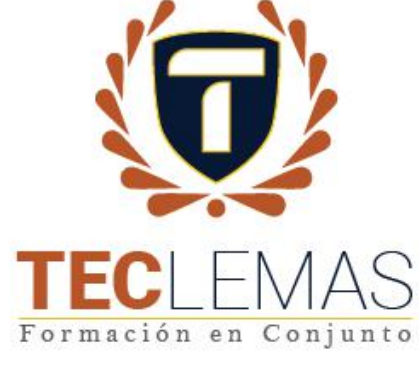

#### **Ingreso con cuenta de correo institucional a sistema académico**

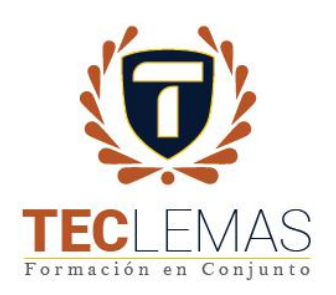

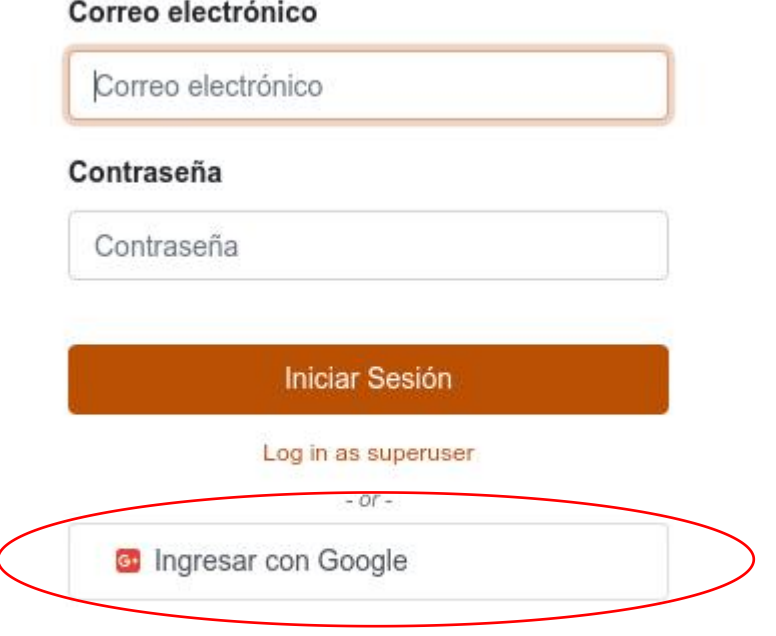

Recuerda que también puedes entrar al sistema académico utilizando tu correo institucional: **usuario@est.teclemas.edu.ec.**

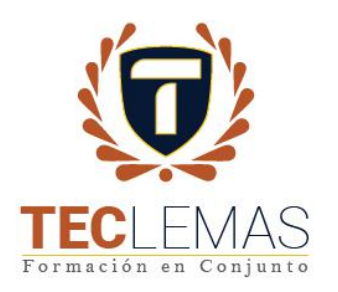

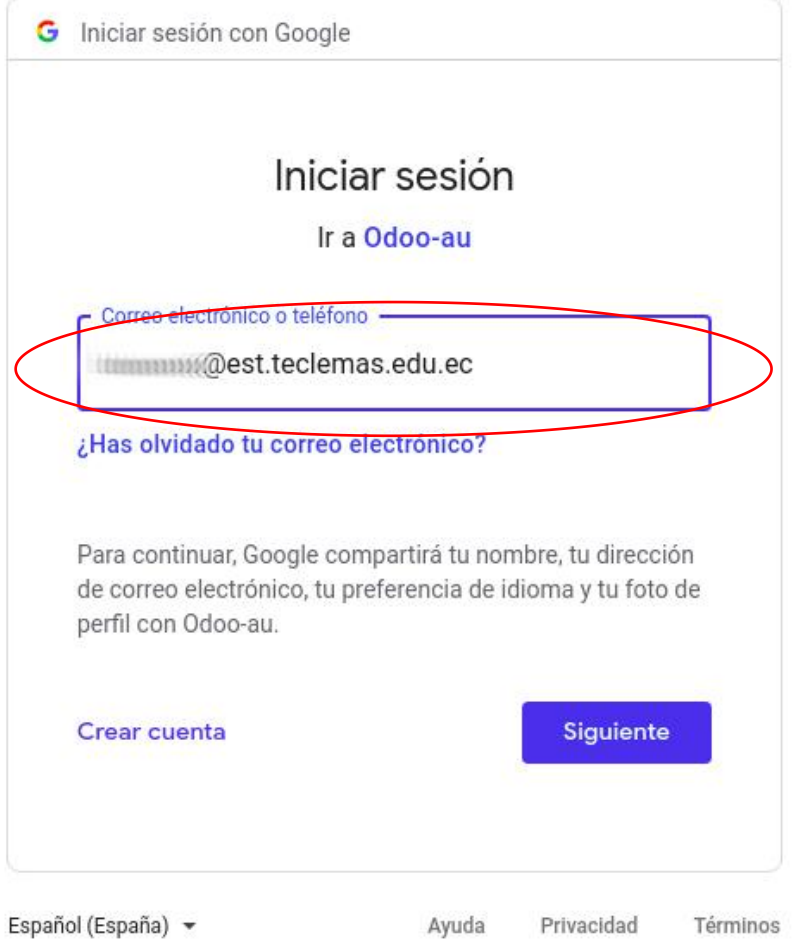

Si es la primera vez que ingresas a tu cuenta de correo institucional sigue estos pasos.

1.- Ingresa tu correo institucional.

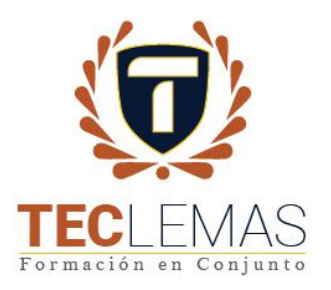

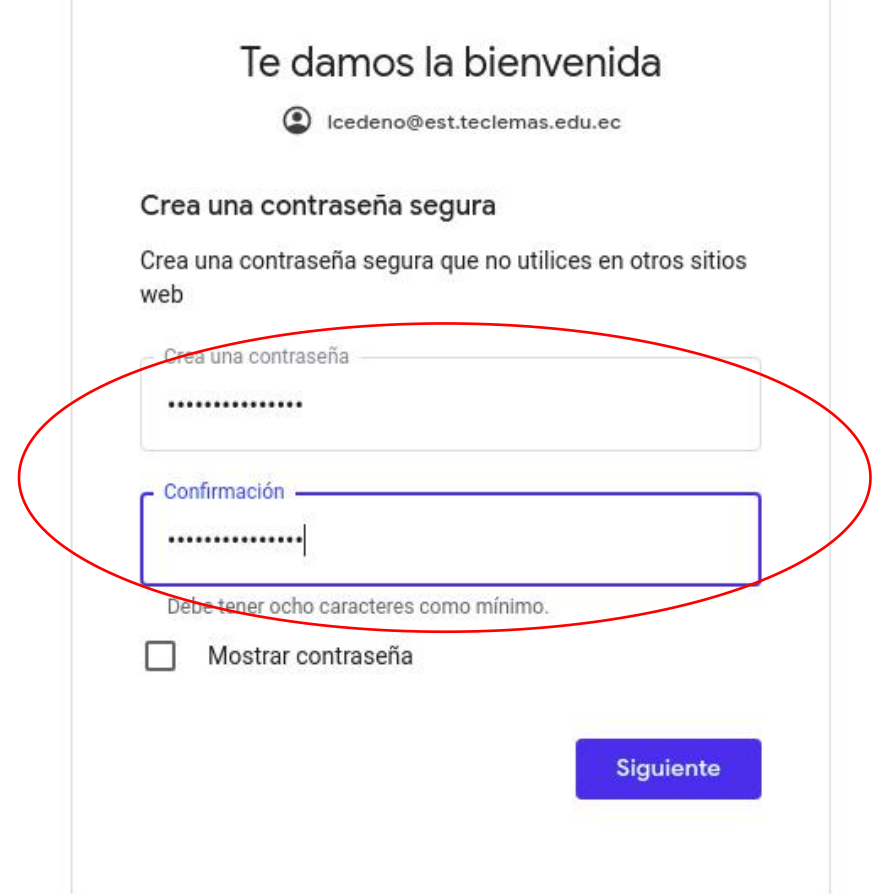

**G** Iniciar sesión con Google

2.- Ingresa la contraseña, en este caso por primera vez será tu número de cédula.

3.- Listo, si el usuario y la contraseña están habilitados ingresaras directamente al sistema académico.

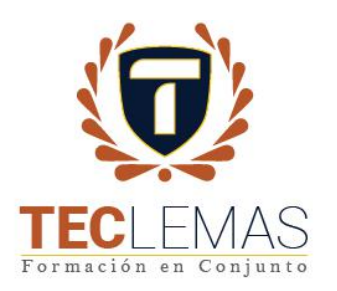

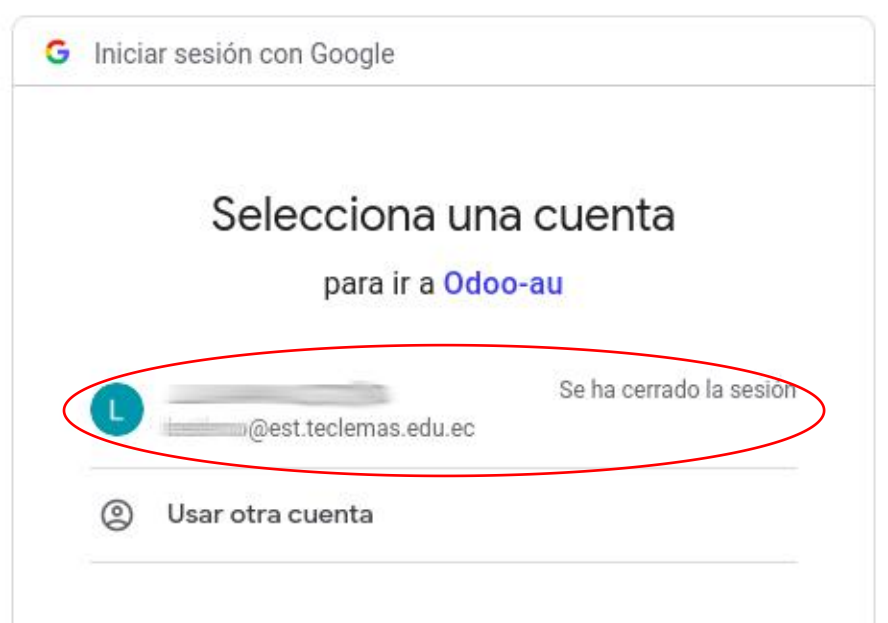

Para continuar, Google compartirá tu nombre, tu dirección de correo electrónico, tu preferencia de idioma y tu foto de perfil con Odoo-au.

En caso ya hayas ingresado a tu correo institucional, al dar click en Ingresar con Google, te saldrá la siguiente pantalla, en la cual únicamente debes de seleccionar el usuario proporcionado por la institución.

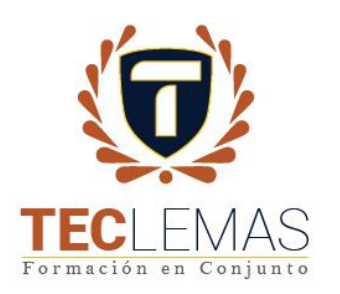

# Verifica tu información personal

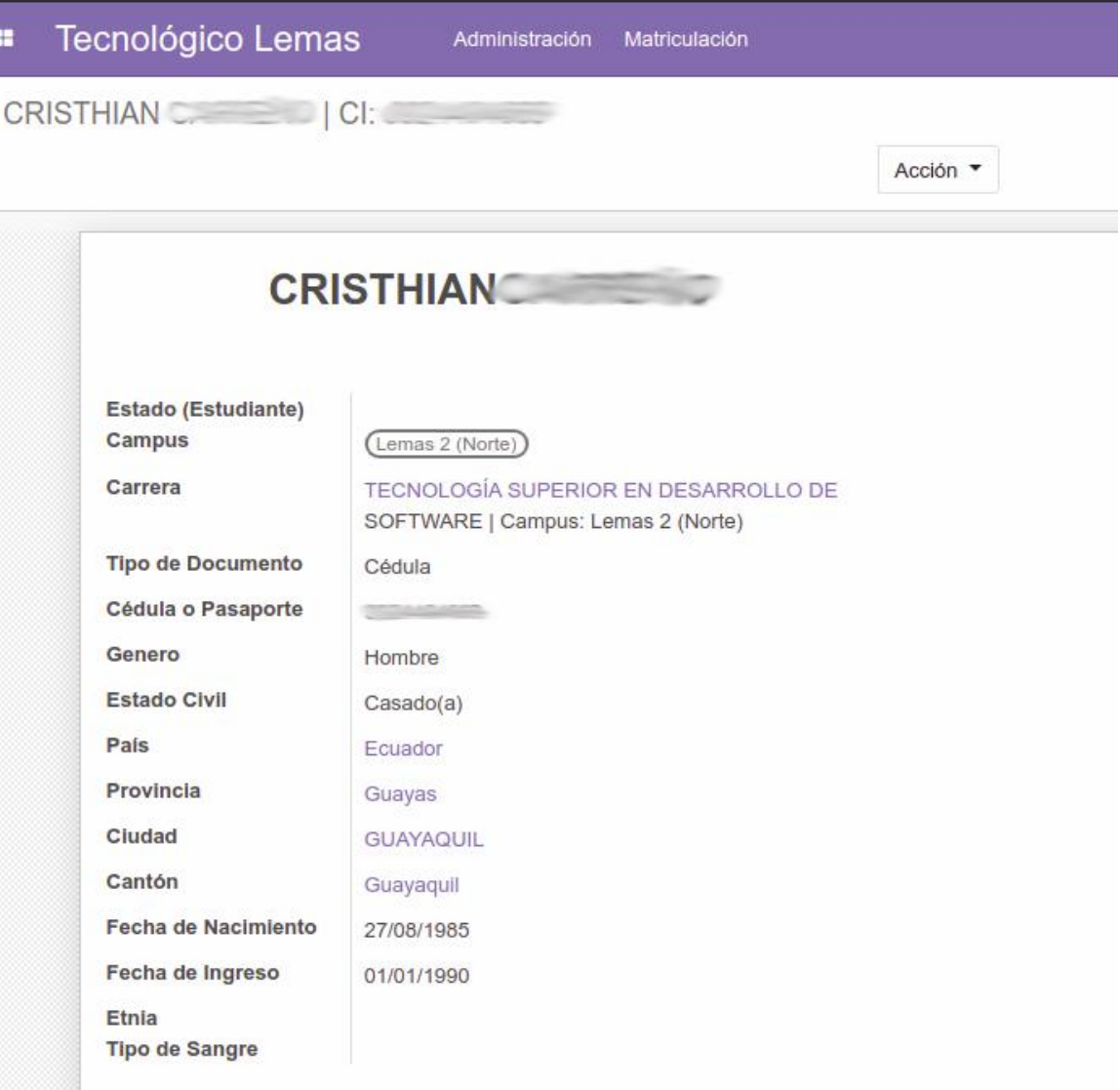

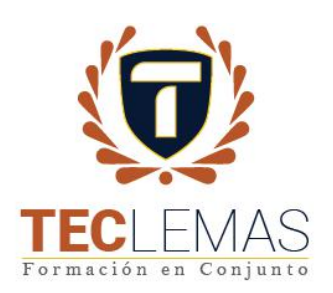

## Verifica tus preferencias

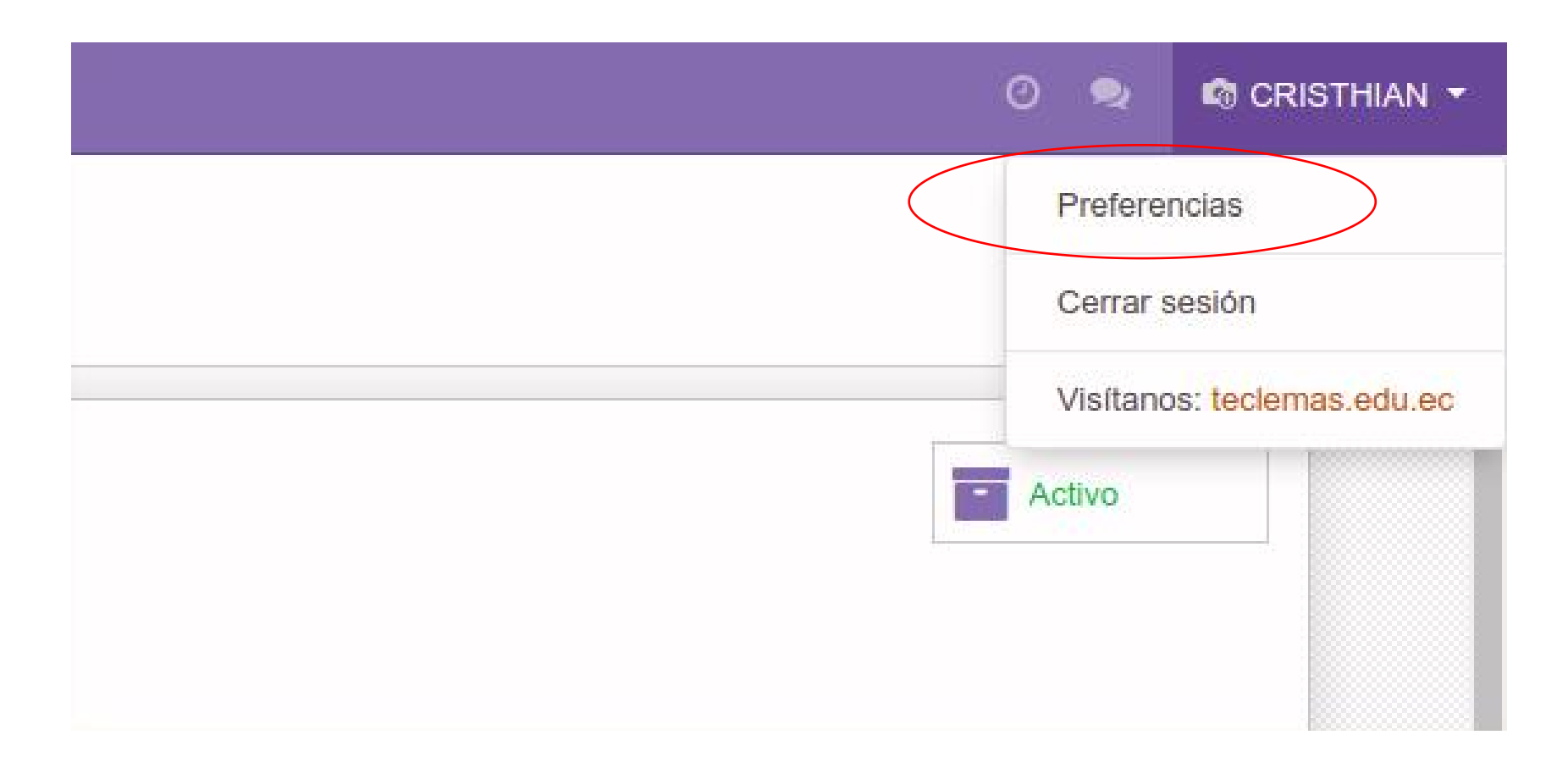

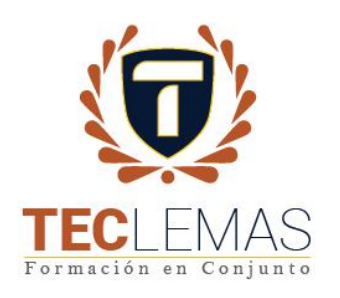

## **Cambia tu foto de perfil y** da click en guardar

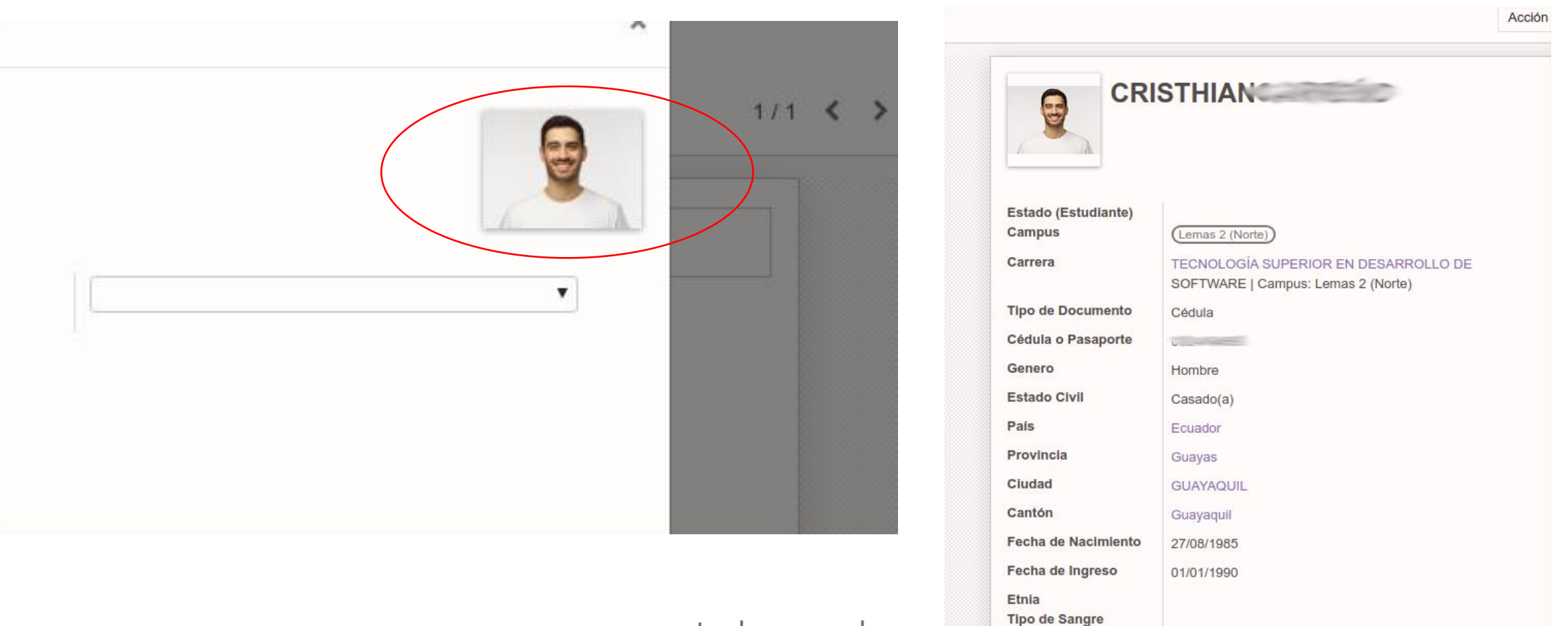

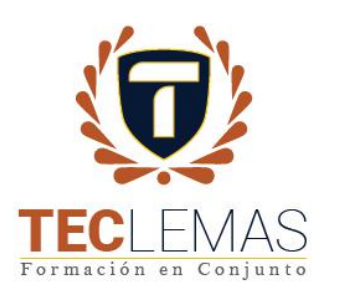

## Ingresa cuando quieras

#### http://teclemas.edu.ec/ o directamente con http://virtual.teclemas.edu.ec/

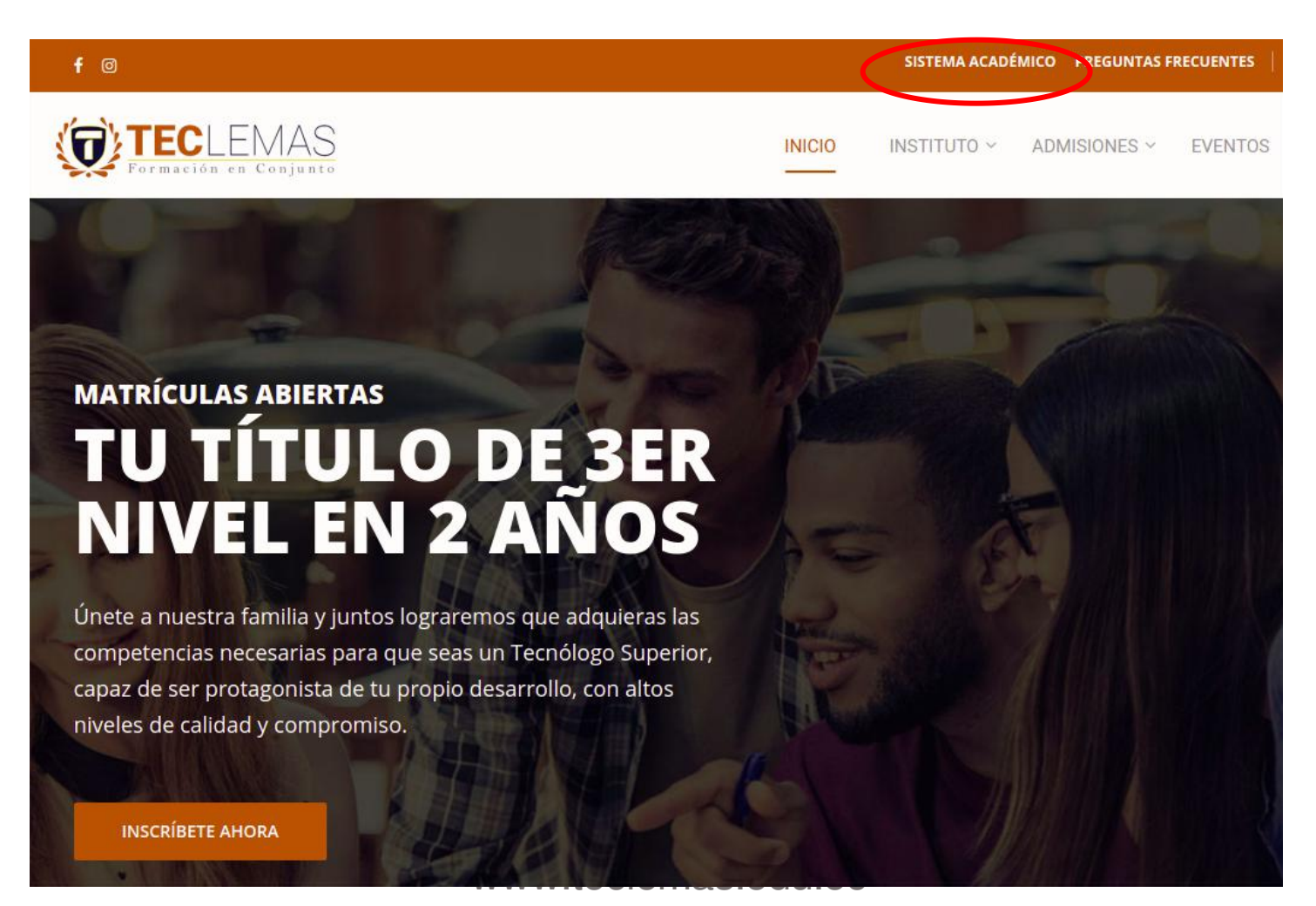